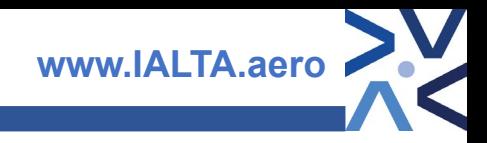

# **Your Learning User Guide**

**Introducing you to the IALTA learning platform**

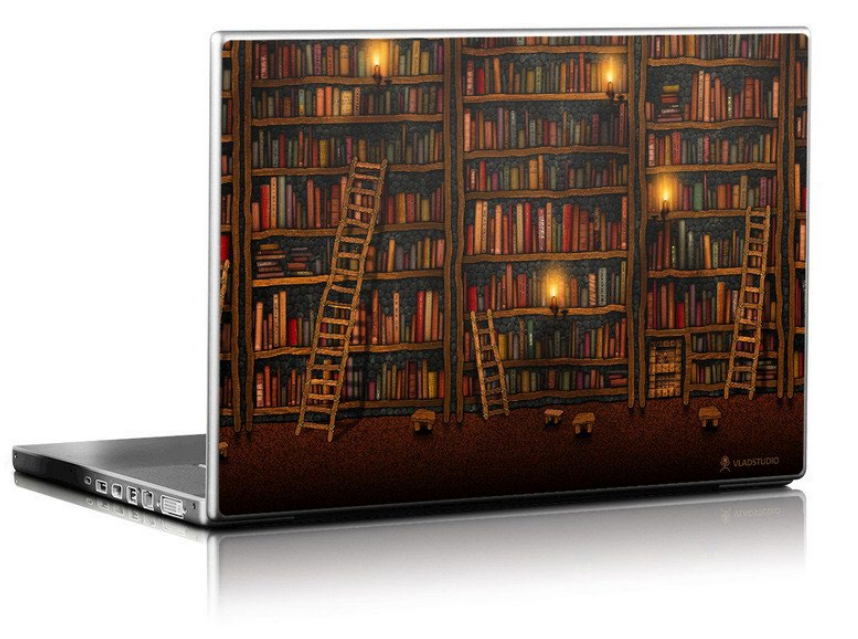

**For queries and questions not answered by the FAQ section please contact info@ialta.aero**

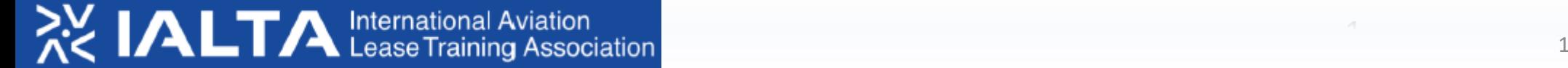

 $\checkmark$ 

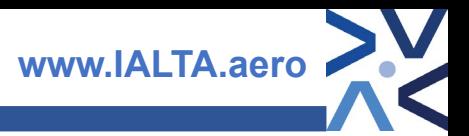

# **Logging in and finding us**

**Go to**

**[www.IALTA.aero](http://www.ialta.aero/) XX IALTA BESPOKE COURSES** & LOGIN **ENROLL NOW COURSES WHY IALTA to locate the website INTRODUCTION Welcome to IALTA** the digital learning platform **Now click on LOGIN in the**  for aviation and aerospace **top right of the page**professionals Dedicated to building knowledge and setting the standard in the Aircraft Lease Transition sector. Try our Free Introduction to Aviation Leasing Course to see if IALTA is for you **ENROLL NOW** 

 $\lambda$  **10.08.1 International Aviation**<br> $\lambda$  **10.08.1 International Aviation** 

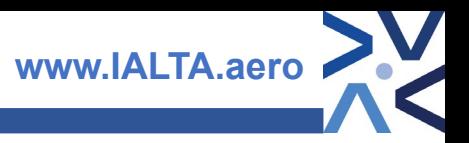

# **Logging in**

#### **Enter in your username or email address**

**Next enter your password**

**Select "remember me" only if this is your personal login or private computer**

#### **Then select Log In**

If you can not recall your password then select "lost your password" and follow the onscreen instructions to reset.

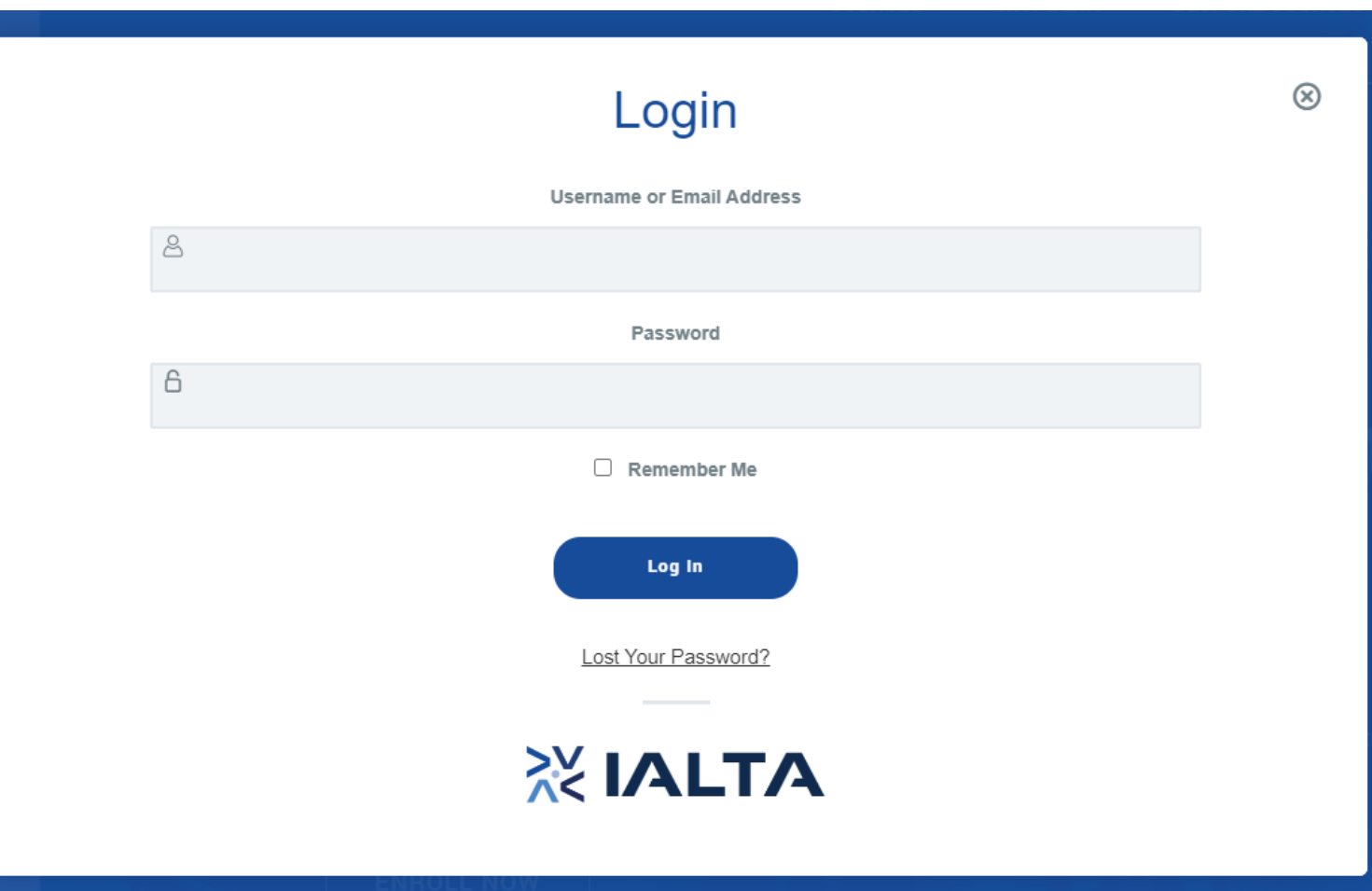

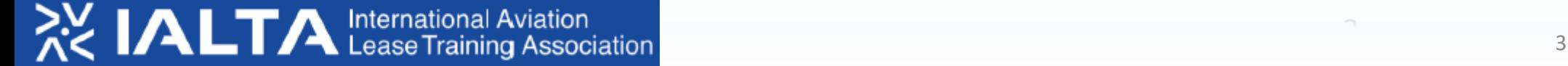

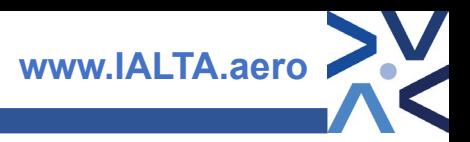

#### **Your Courses**

**Once logged in you will be taken to your Profile page where any courses you have signed up to are displayed. PROFILE On the top is displayed your Name – Check this is correct as your certificate will state this also! John McGrathNext you can see:**  $\Omega$ Courses Completed Certificates Points • **How many courses you have to complete Your Courses** Search  $Q$  $\times$  Expand All • **How many courses are completed** Technical Records Course  $\bullet$ • **How many certificates you have Now we will look at your courses on the next slide If your name is spelled incorrectly please contact us at [info@ialta.aero](mailto:info@ialta.aero)**

 $\lambda$  **10.08.1 International Aviation** 

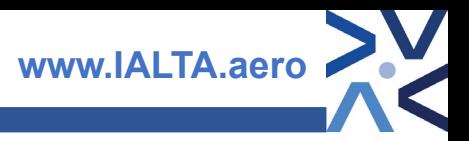

#### **Your Courses**

#### **For each course you are subscribed to, the course title appears such as "Technical Records Course"**

**A progress bar will show your status as you complete the assigned course and the grey circle next to the course title also indicates this.**

**Click the Blue Chevron to expand the course details which we can see on the next slide**

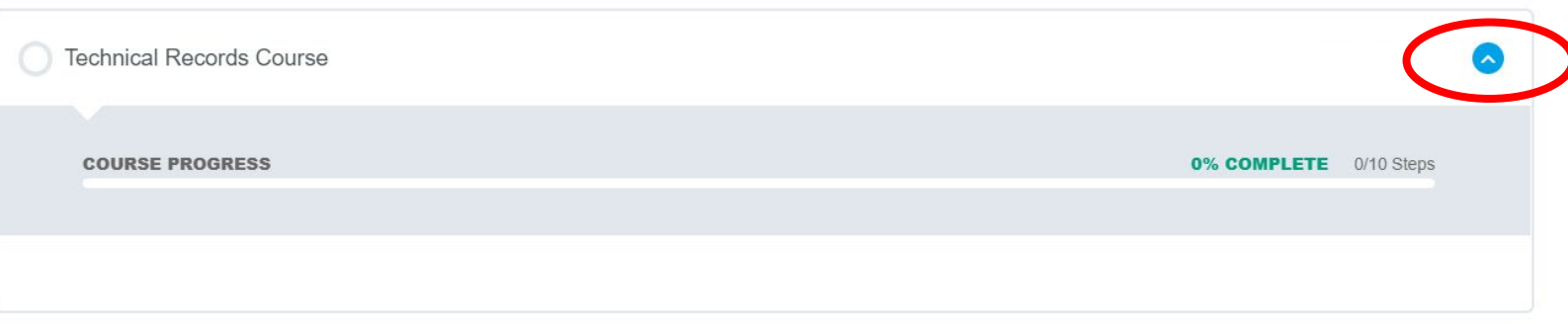

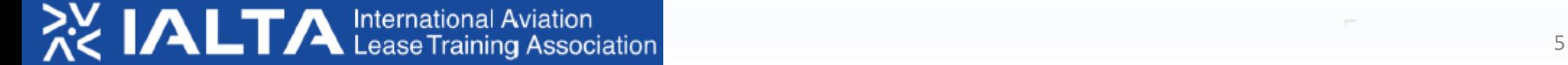

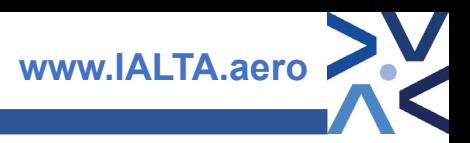

December 11, 2020

11:30 pm

#### **Your Courses**

 $\boxed{3}$  Exam 1: EOL Introduction

**Now the course is expanded and you can see the high level course progress and the details of any exams associated with the course also.**

**The pass mark is 80% and an exam icon turns green for passed or remains grey when you are yet to complete or pass the**  圆 **exam** [3]

**Next we can click on the course title to get into the course; in the example "Technical Records Course"**

**Also note in this example the course progress is now shown in the progress bar and also the circle next to the course title**

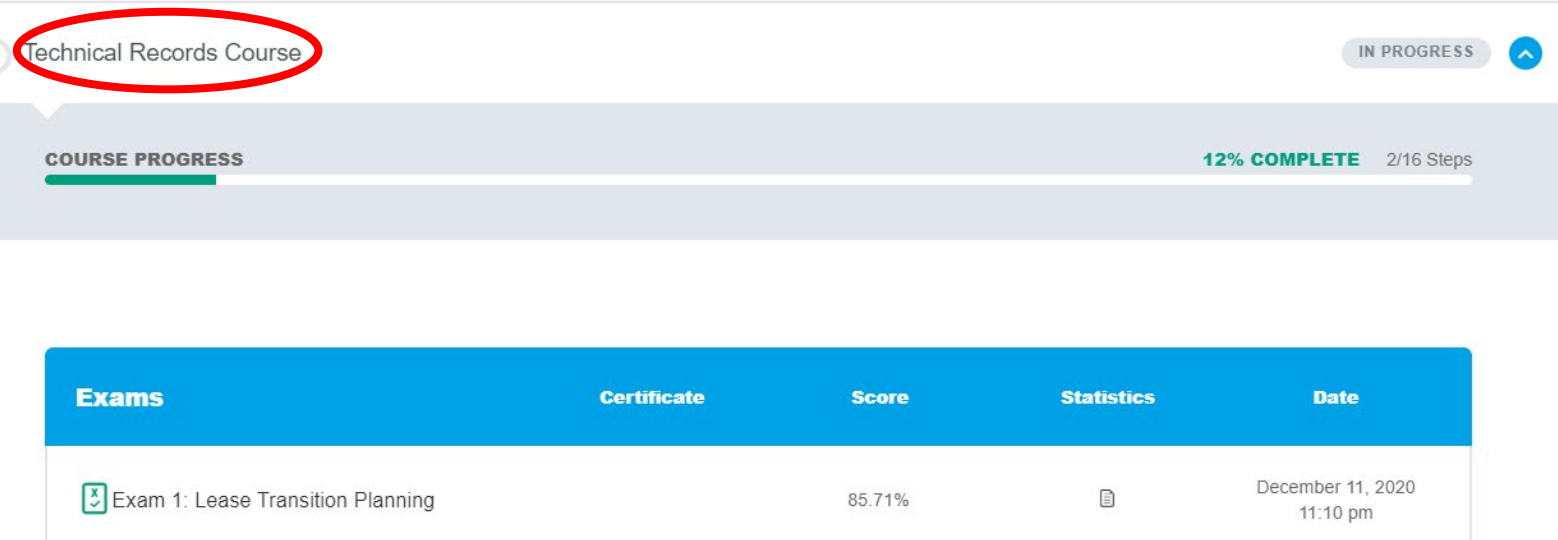

100%

₿

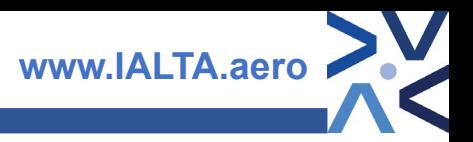

#### **Course Main Page**

**Now we are on the course main page; our course title is displayed in the main header with the progress bar shown underneath.**

**A brief summary of the course contents is shown and it is important to note there the "downloads" You will need these as you progress through the course.**

**Now in the course we can see the different modules we have to complete.** 

**Click "Expand All" to have a look in more detail**

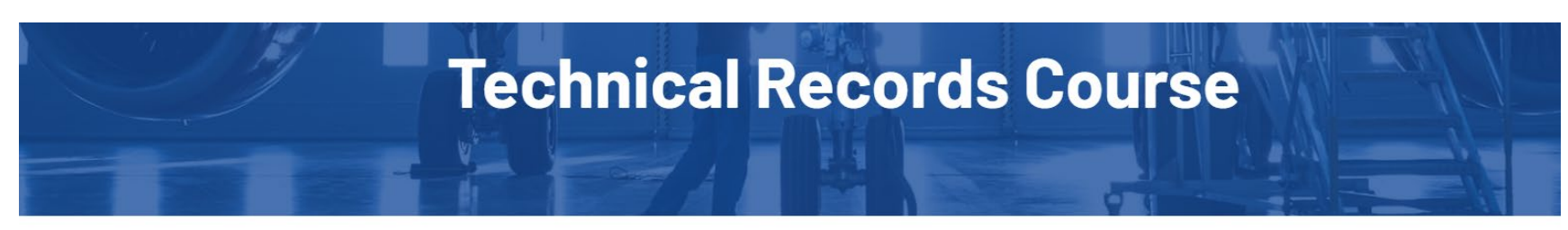

12% COMPLETE Last activity on December 11, 2020 11:30 pm **IN PROGRESS** 

#### Welcome to the Technical Records Course.

This course consists of 2 modules. Module 1 contains 3 elements and 3 exams. Module 2 contains 11 elements and 10 exams. The content in each element is presented in slideshows. Please read and study the element content and then complete the accompanying exam. Student handouts are available to download in the Materials section of Module 1.

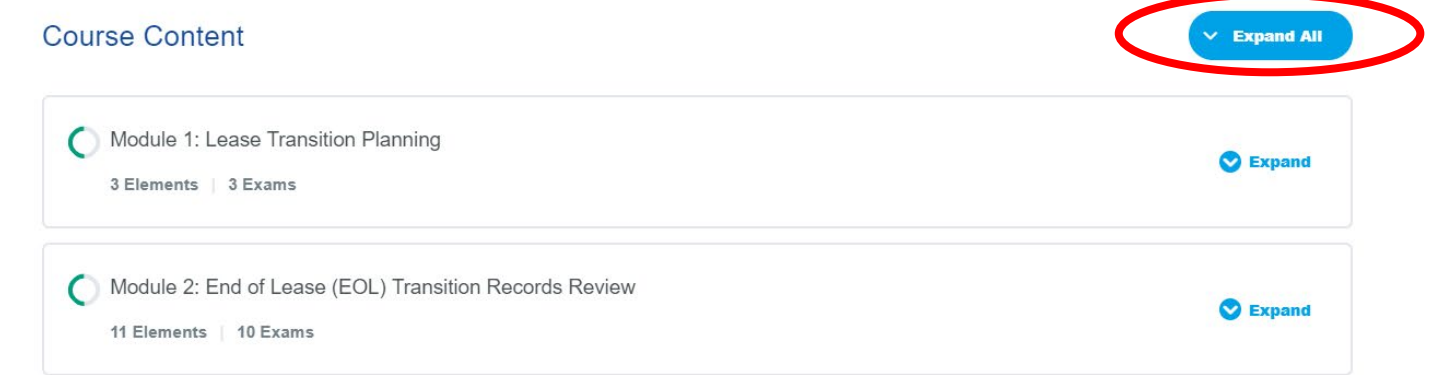

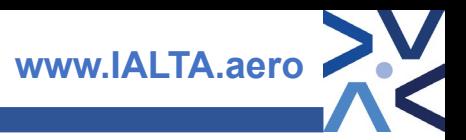

### **Course Main Page**

**You will now see that the Modules in the in the course have expanded and we can see the different elements and titles that we have to complete.** 

**We can also see where the exams are located – these are continual taking a modular approach to learning.**

**The circle next to the title of each can be:**

- **Grey – yet to start the module**
- **Coloured Green – In Progress**
- **Solid Green & Ticked – Completed**

**Now we will click on the Module Title to begin**

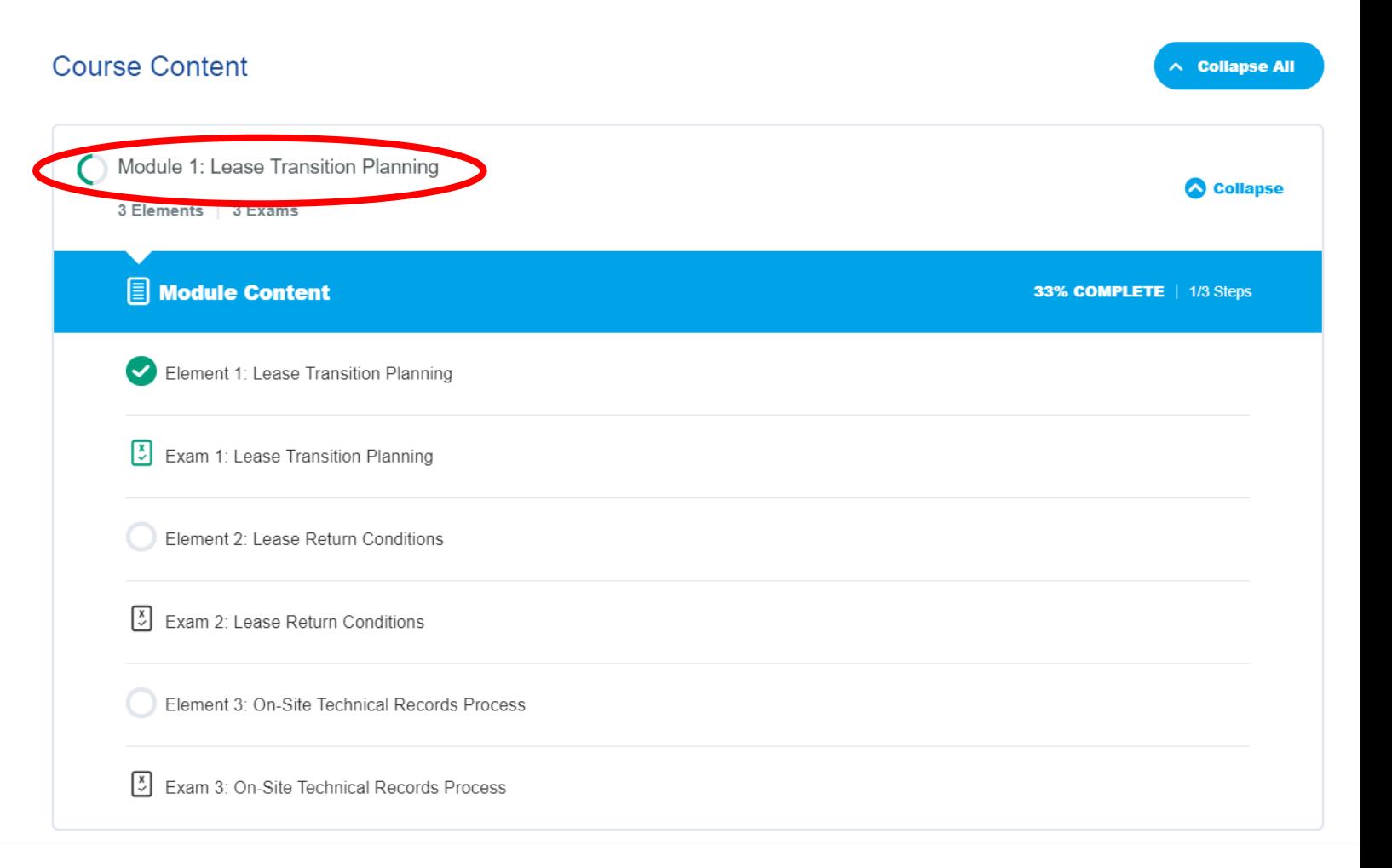

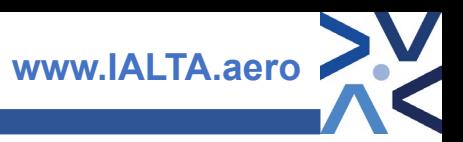

## **Starting your course**

#### **You are now greeted by the main module page**

**On the Left is a menu which acts as a quick select for navigating to any of the elements in your course – note you can also see any other additional modules in the course which we can expand and navigate also.**

**On the right is a listing of the different elements for the module. We have 2 tabs on the top here; remember we will need to get the "Downloads" prior to beginning so lets click onto "Materials" tab**

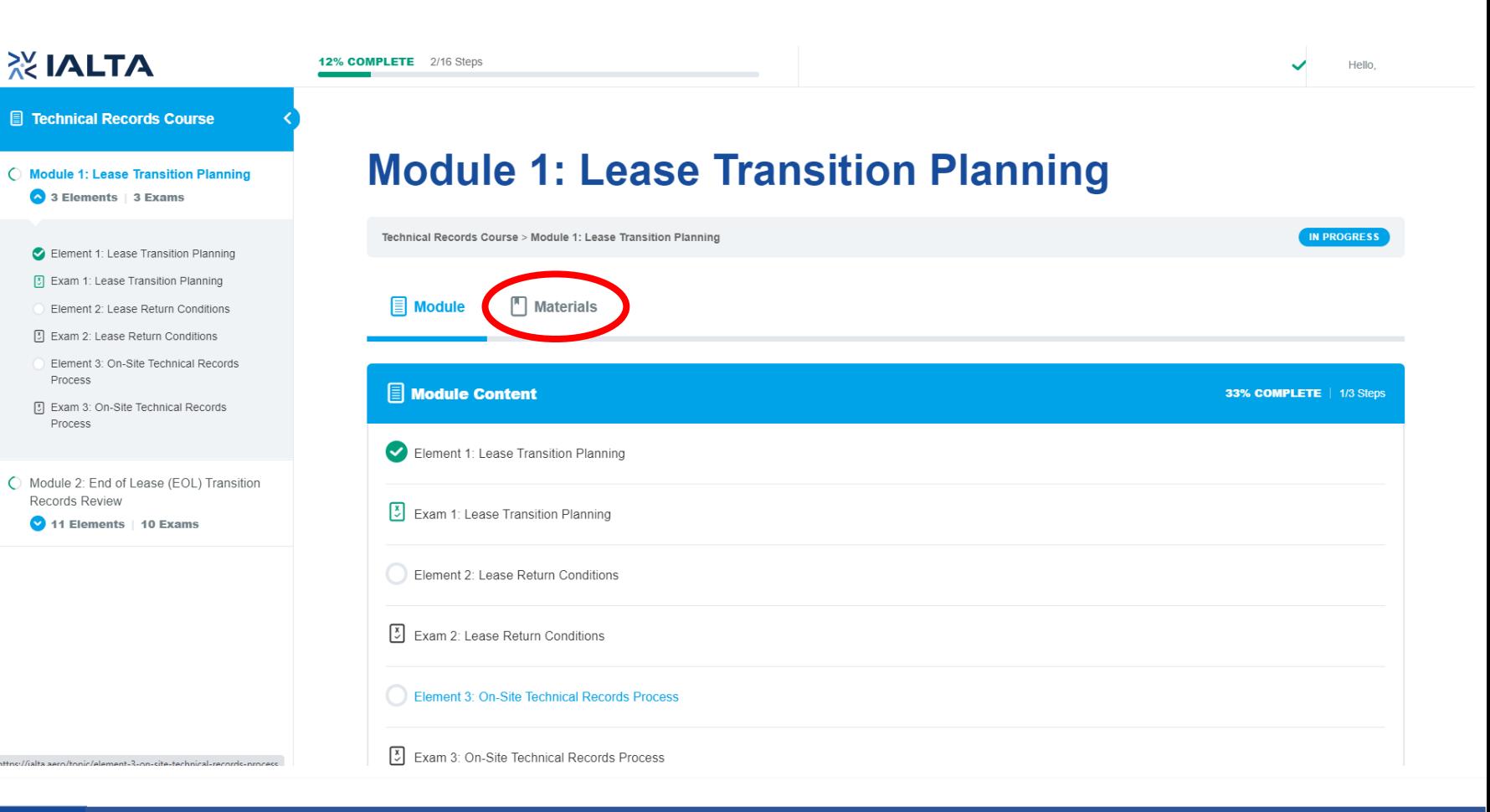

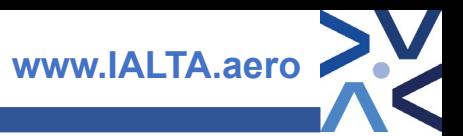

### **Downloads & Handouts**

**Under the "Materials" tab we can see the different downloadable handouts we will need are listed.**

**Click on each to download and make sure you can access this on your device – you will need to reference throughout the course.**

**When completed use the Left Hand menu to select Element 1 to begin learning**

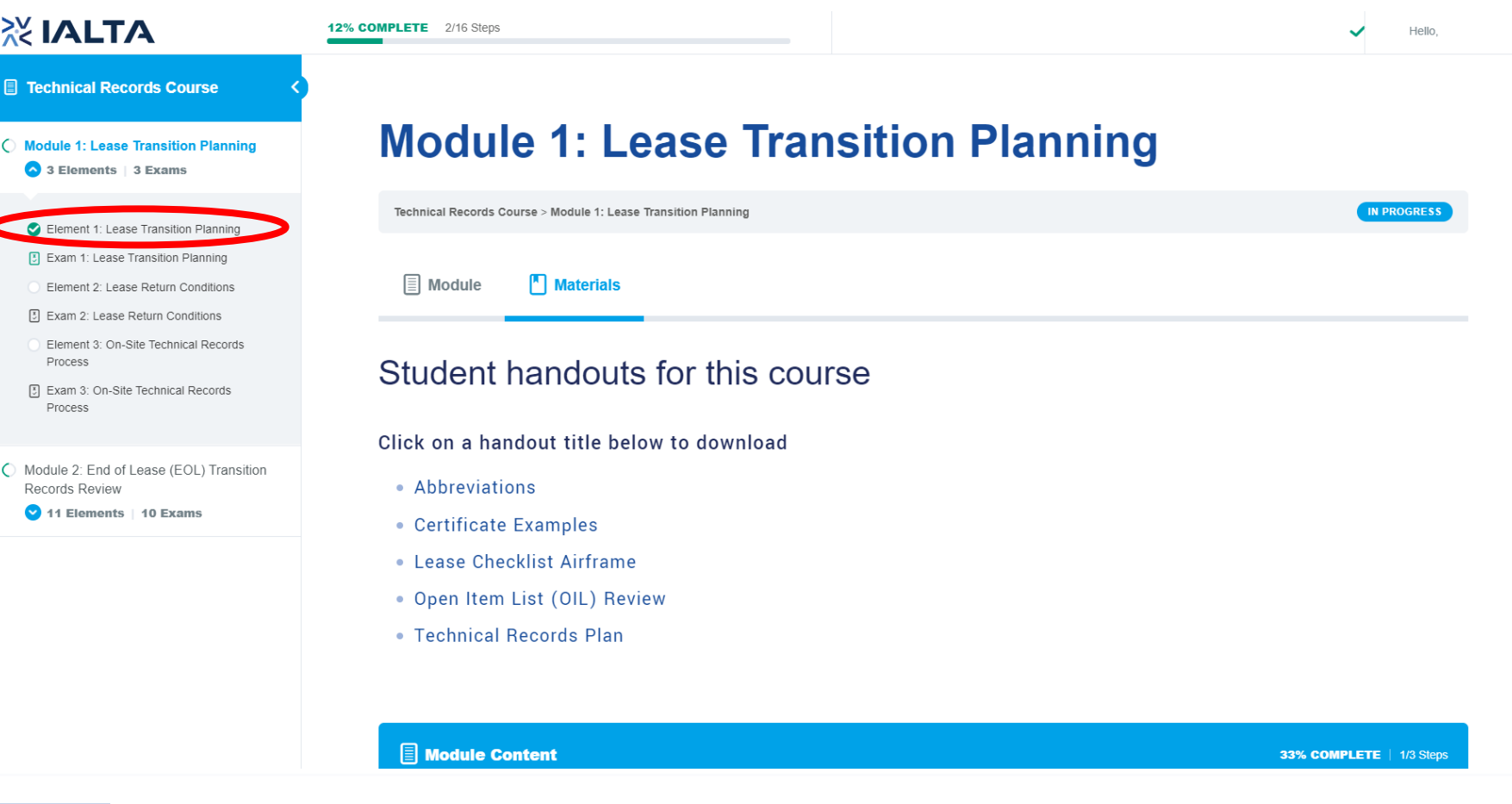

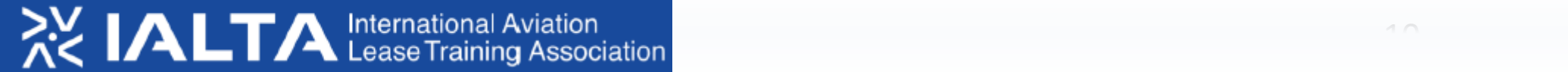

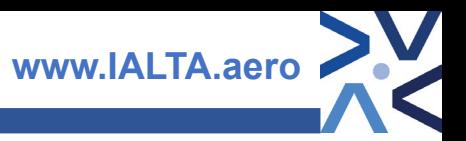

# **Learning Screen**

**The first slide of the course is now shown in the main screen.**

**For learning mode we can close the menu on the left by clicking the chevron**

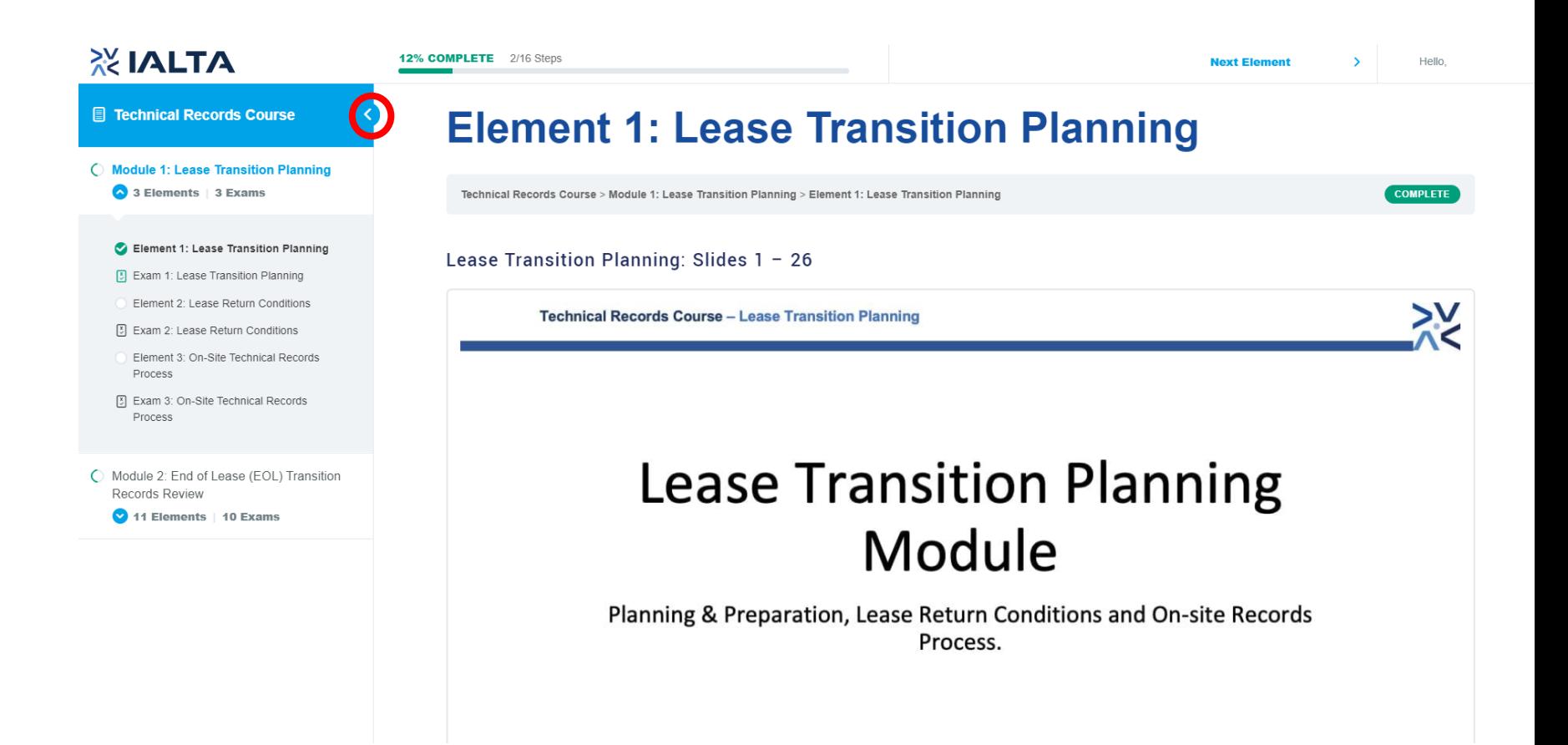

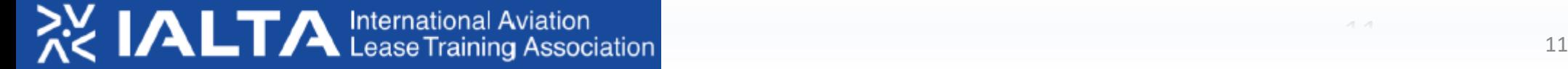

 $\bullet$ 

**The course now occupies the screen for easier reading.**

**Clicking the chevron will bring back the menu if you need it.**

**Depending on your screen you may need to scroll down a little – at the bottom of the course current slide is a menu and slider we will look at on the next slide.**

# **Learning Screen XX IALTA** 12% COMPLETE 2/16 Steps **Next Elemen** Hello **Technical Records Course - Lease Transition Planning Lease Transition Planning** Module Planning & Preparation, Lease Return Conditions and On-site Records Process.

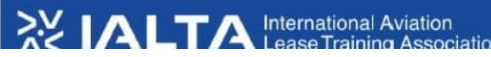

**Element 1** 

 $\lambda$  **10.08.1 10.08.1 International Aviation** 

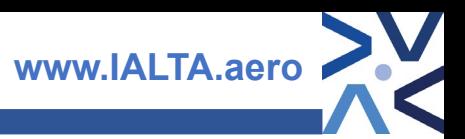

#### **Navigation & Exams**

**Under the course you can see a slider bar showing a thumbnail of the different slides which you can use to navigate through slides faster that scrolling right or left if required.**

**(note you can swipe or use arrow keys to change slides dependant on devices used)**

**Under the slider bar then you can see any associated exam with the course for you to complete after the course. Let's click into the exam now.**

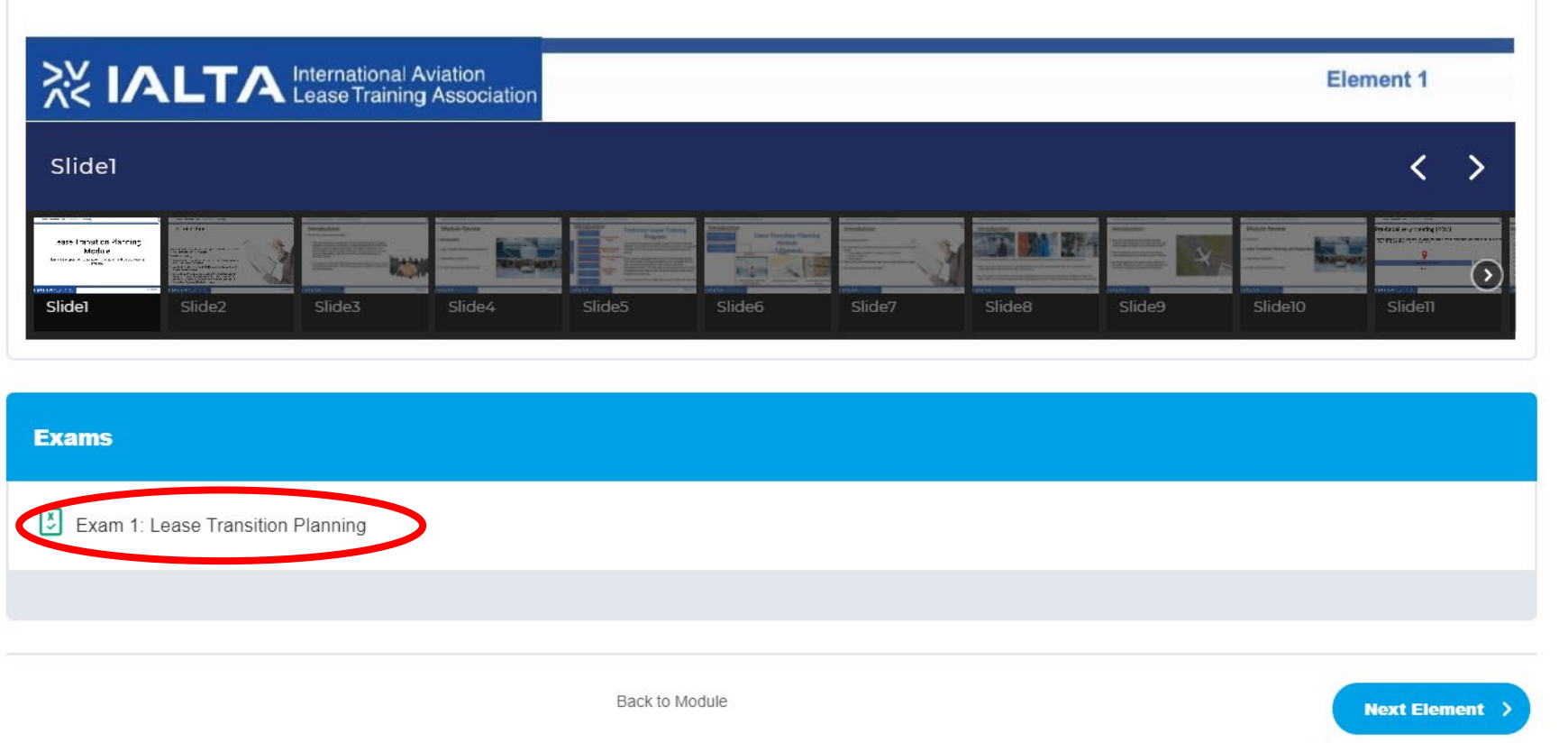

#### **You can also jump to the next element if required**

 $\lambda$  **10.08.1 10.08.1** International Aviation<br> $\lambda$  **13** Lease Training Association

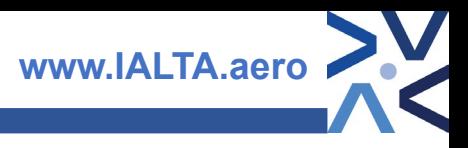

**Finish Exam** 

#### **Exams**

**Technical** 

**Start Ex** 

**The exam title is shown at the top of the screen and a "Start Button" exam is also displayed. The exam is not timed and you are encouraged to use the material to help you in another tab. The importance of the exam is to ensure you are familiar with the knowledge within any given element.**

**When you click "Start Exam" the questions are displayed. Each question will have several answers and you select the answer you think is correct. When finished click "Finish Exam" and your exam will be marked and your score shown on screen**

#### **Exam 1: Lease Transition Planning**

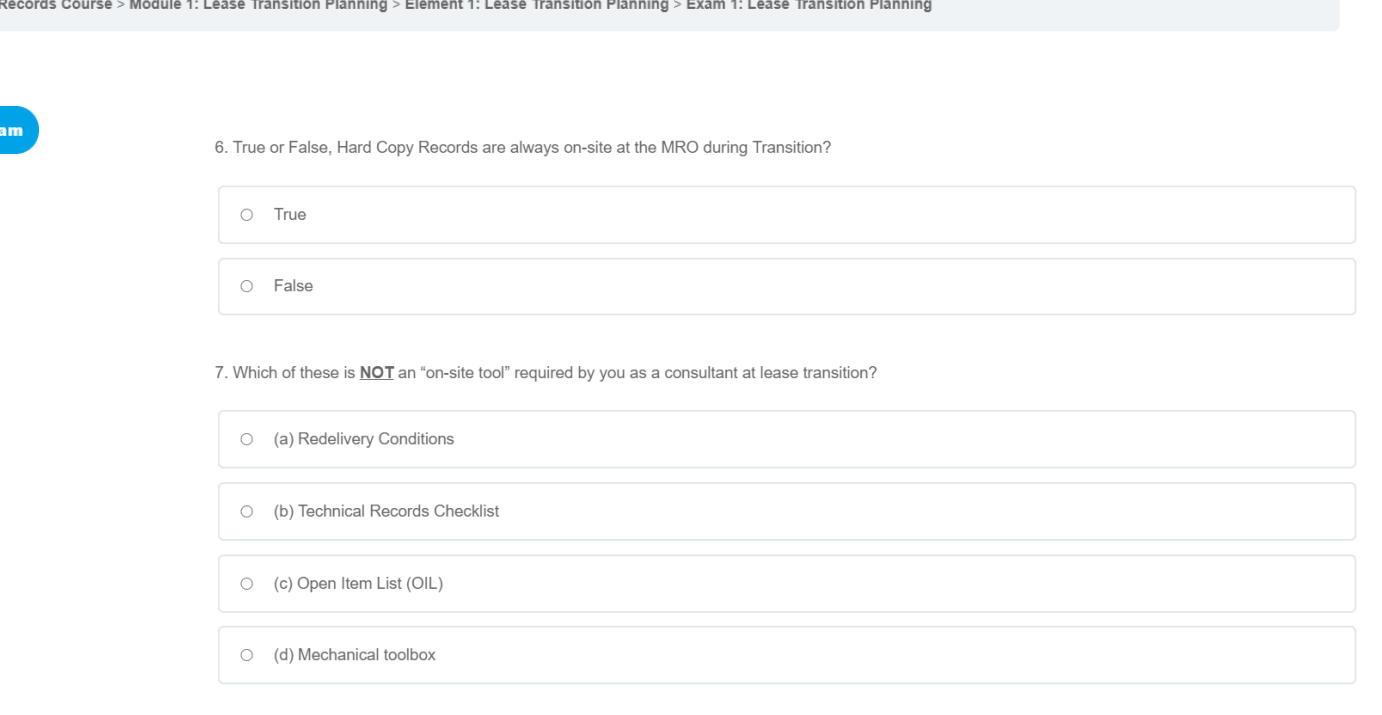

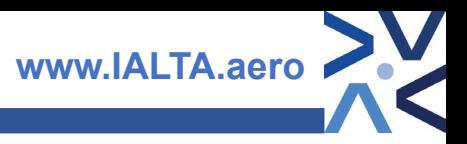

# **Certification**

**When you complete all of the Modules learning and exams successfully completed then you will be granted a certificate and you can download this.** 

**On your Profile Page you can also re download the certificate if needed; a green certificate logo is shown next to a course title when you have completed the course and passed the** 

> **exams.**  闺

**Simply click on the course title to get the option to download the certificate again if required.**

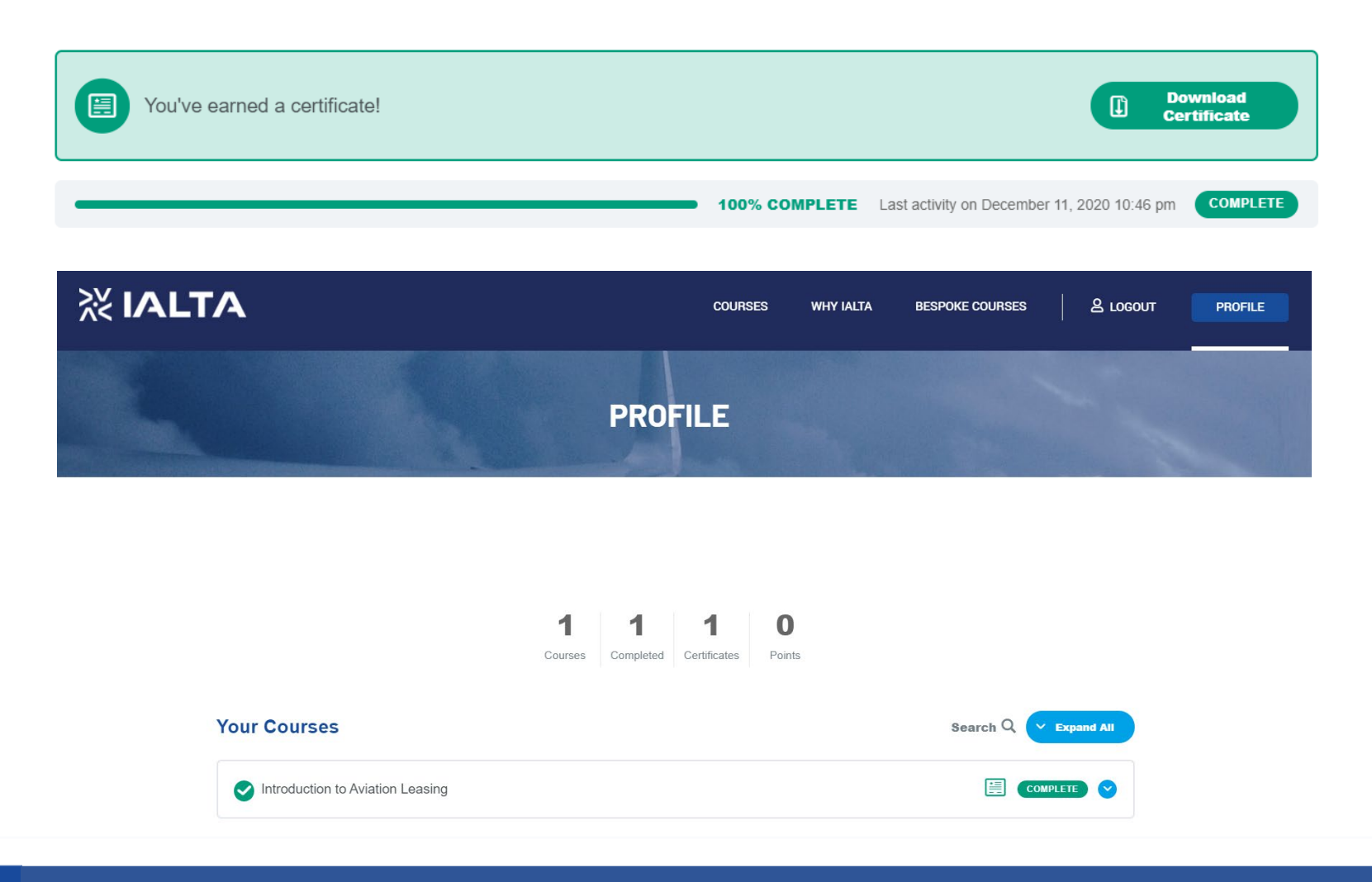

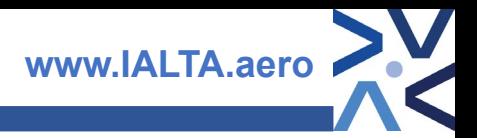

#### **Returning to your Courses Page & Logging out**

**In the top right of the screen you have the options to return to your courses home page or log out.**

**LOG OUT – This will return you to a logging in page and you will need to enter your credentials again to gain access to the training material; it is recommended to do this at a public or shared computer.**

**MY COURSES – This will bring you to a summary page displaying all the courses you have access to; you can use this option to get access to any of the courses.**

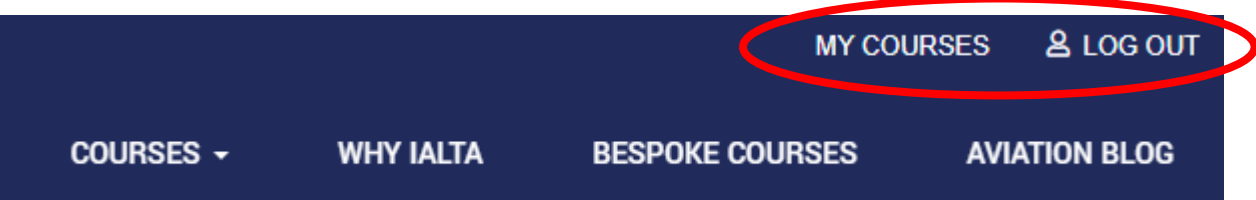